# SharpEye und PriMus - Schnelleinstieg

## Der Ablauf

## A - Noten scannen

Starten Sie SharpEye. Legen Sie das Notenblatt unter den Scanner und klicken Sie auf das Scanner-Symbol:

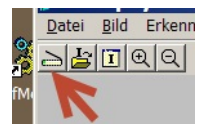

#### B - Klick auf blauen Pfeil (Erkennung ausführen)

Mit einem Klick auf den blauen Pfeil starten Sie den Erkennungsvorgang

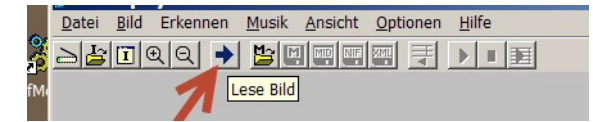

### C - Erkannte Noten sichten und ggf. korrigieren

Die erkannten Noten werden im SharpEye Hauptfenster angezeigt und können dort geprüft werden.

#### Klick auf Diskette mit "XML"

Damit PriMus die Daten lesen kann, müssen sie im XML-Format exportiert werden:

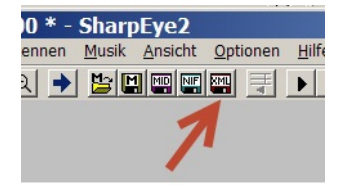

#### PriMus starten und die XML-Datei importieren.

Beenden Sie SharpEye, öffnen Sie PriMus und rufen Sie dort den Menüpunkt auf

Datei -> importieren -> MusicXML

Nun können die Noten in PriMus nachbearbeitet und abgespeichert werden.

# Ergänzung zu Schritt (C) (Notenkorrektur)

- 1. Die Nacharbeit/Korrektur geht mit Links/Rechtsklick und der grünen und den roten Paletten.
- 2. Vieles läßt sich einfacher in PriMus korrigieren.
- 3. Manches nur in SharpEye:
	- o falsche Schlüssel, Takte und Tonarten
	- graue Noten (Rhythmusfehler), die fehlen nämlich bei der Übertragung.

Rhythmusfehler werden durch das blaue Dreieck markiert.

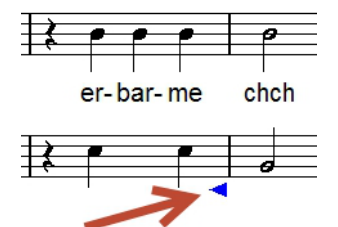

Für Rhythmusfehler (falsche Taktsumme der Notenwerte) gibt es einen Button zum automatischen Auffinden.

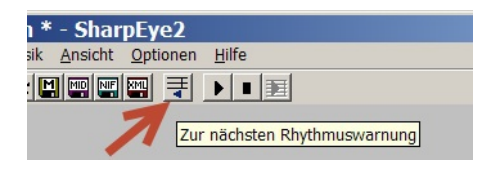

Über "Optionen Rhythmusanalyse"

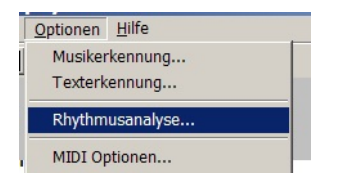

kommt zu dieser Einstellung, wo man SharpEye auf ein toleranteres Erkennen umstellen kann:

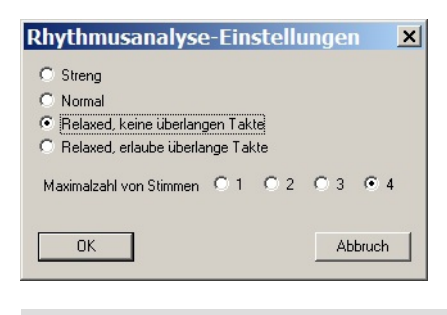